## **Setting up Your Personal Computer**

If you experience problems with setting up your machine, please do not wait until your first lab to resolve them. PLEASE contact me with any questions [rachel.martinich@ncps-k12.org.](mailto:rachel.martinich@ncps-k12.org)

## **Required Software**

You are required to download and install the following software for your operating system.

## **Java 10**

This course requires the use of Java version 10 for all assignments. In order to develop on your own machine, you should first download and install the latest version from the [Java](http://www.oracle.com/technetwork/java/javase/downloads/index.html) SE [download](http://www.oracle.com/technetwork/java/javase/downloads/index.html) page, for your operating system and CPU (you will almost certainly want the 64 bit version). Make sure that you select the JDK download button. "JDK" is short for "Java Development Kit," and includes all of the tools that you need for software development (like the Java compiler).

# **Java SE Downloads**

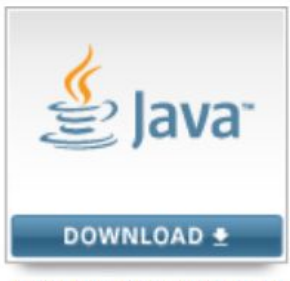

Java Platform (JDK) 10

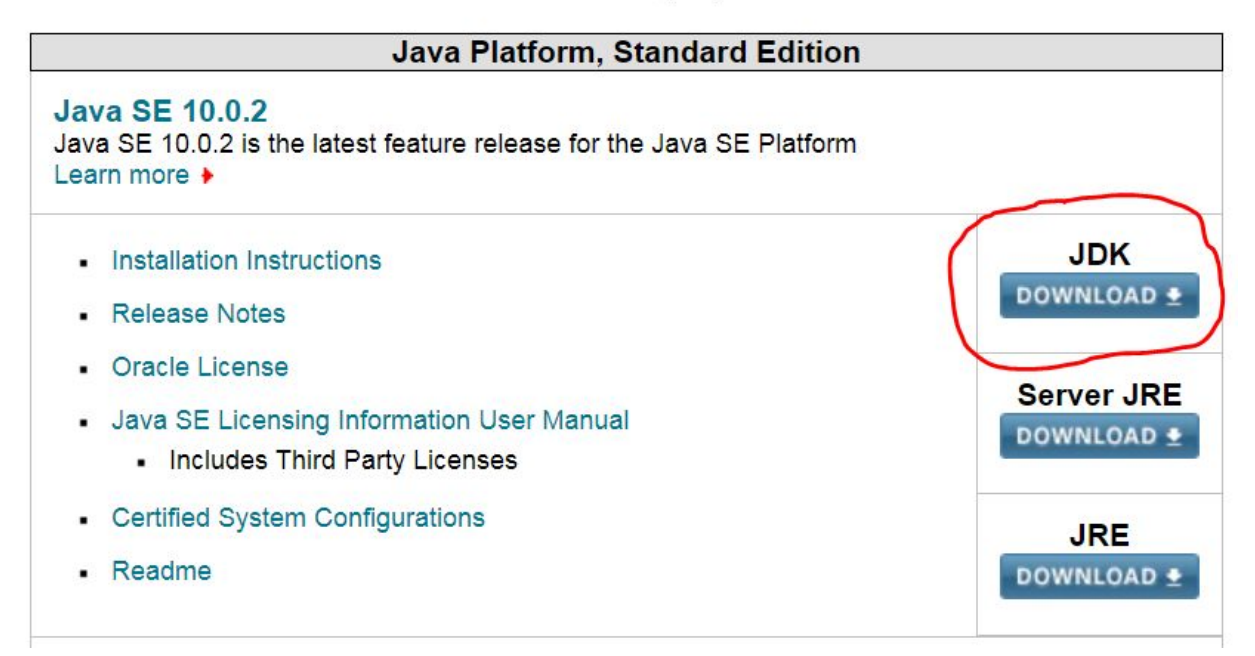

### **IntelliJ IDEA**

The recommended IDE for development is IntelliJ IDEA. This is a Java development environment from JetBrains, the same creators of PyCharm. You should download and install the latest version from the IDEA [download](https://www.jetbrains.com/idea/download/) page, for your operating system. The Community Edition will be sufficient for your needs in this class … and it's FREE!

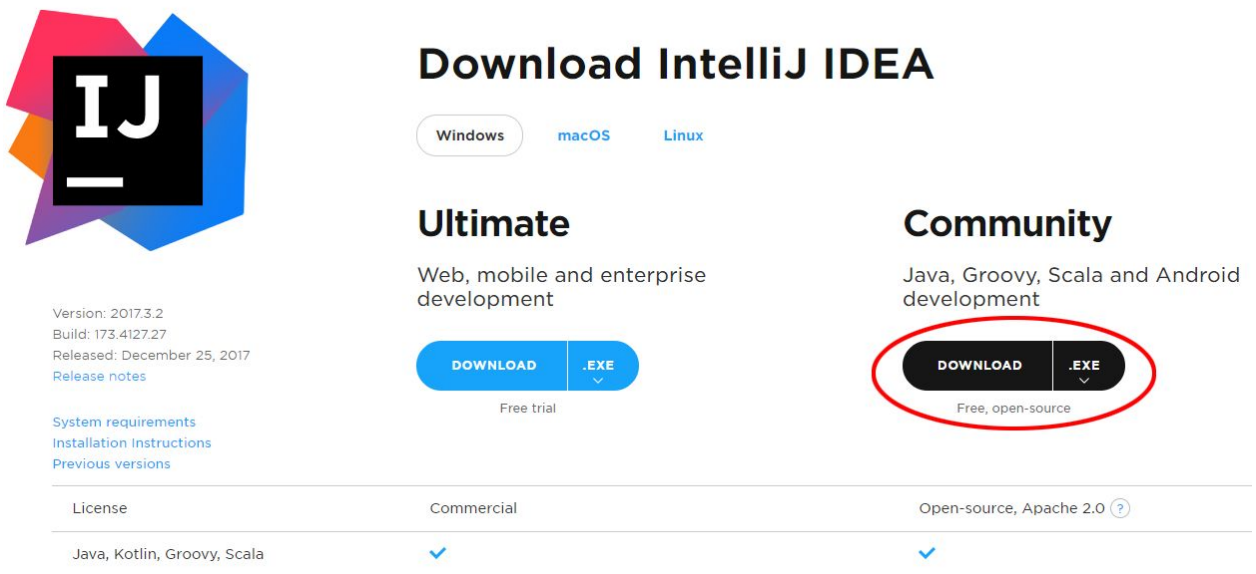

## **Setup**

#### **Configure IDEA with Java 10**

When you run the installers, you will be asked where to install Java and IntelliJ. While you are free to choose the installation location of your choice, the remainder of this document assumes that you have chosen the default installation locations.

Run IntelliJ once it is installed. You will be prompted to perform some initial configuration via a wizard. On the first screen you will be asked to choose your UI theme. Go ahead and pick your theme and then click the "Skip Remaining and Set Defaults" button in the lower left corner. (see screenshot below. I use the Dracula theme but you can choose whichever works best for your eyes.)

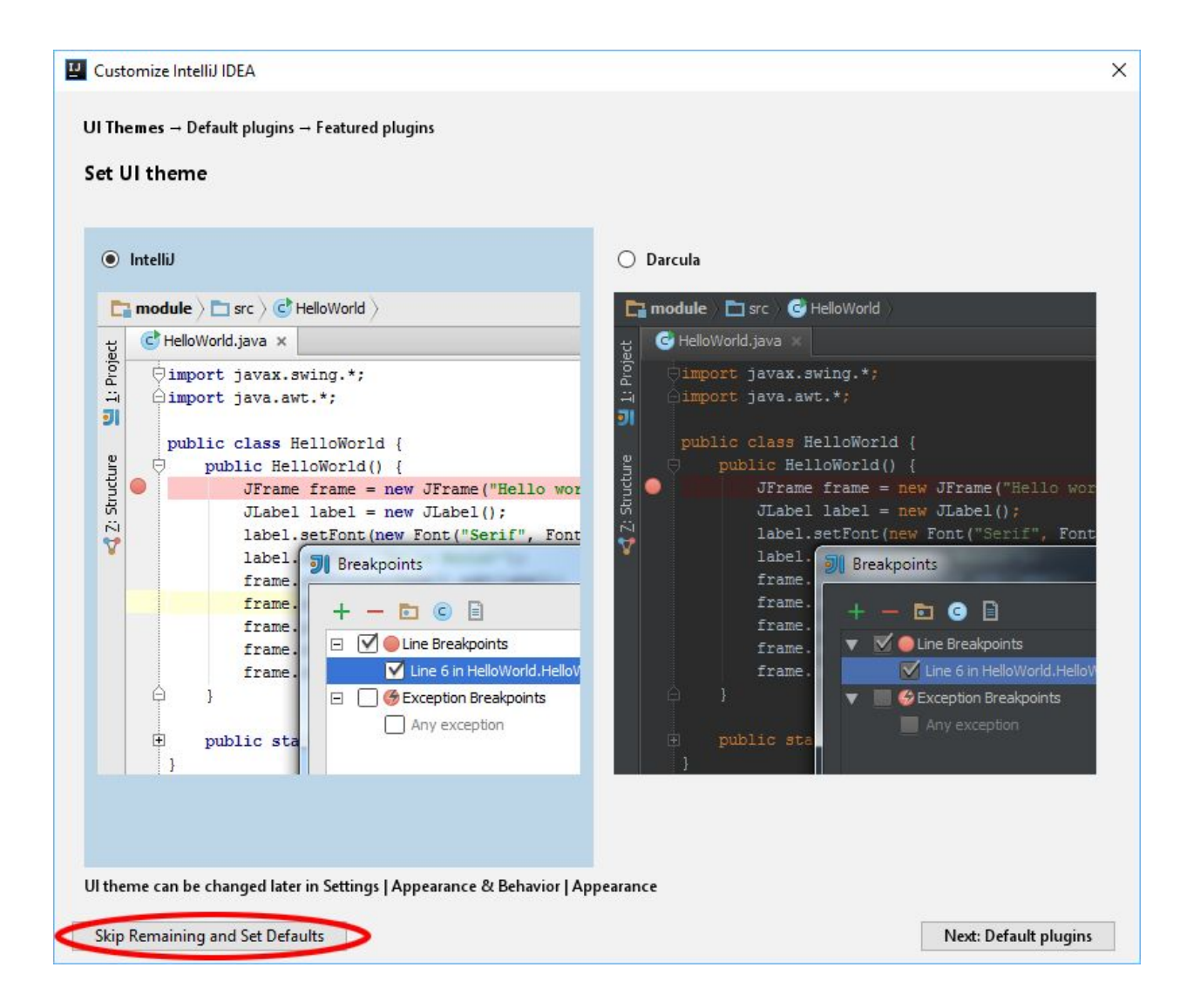

Next, you should configure IntelliJ to work with Java 10. Follow these steps:

1) On the IntelliJ welcome screen, go to the lower right of the window and select Configure -> Project Defaults -> Project Structure.

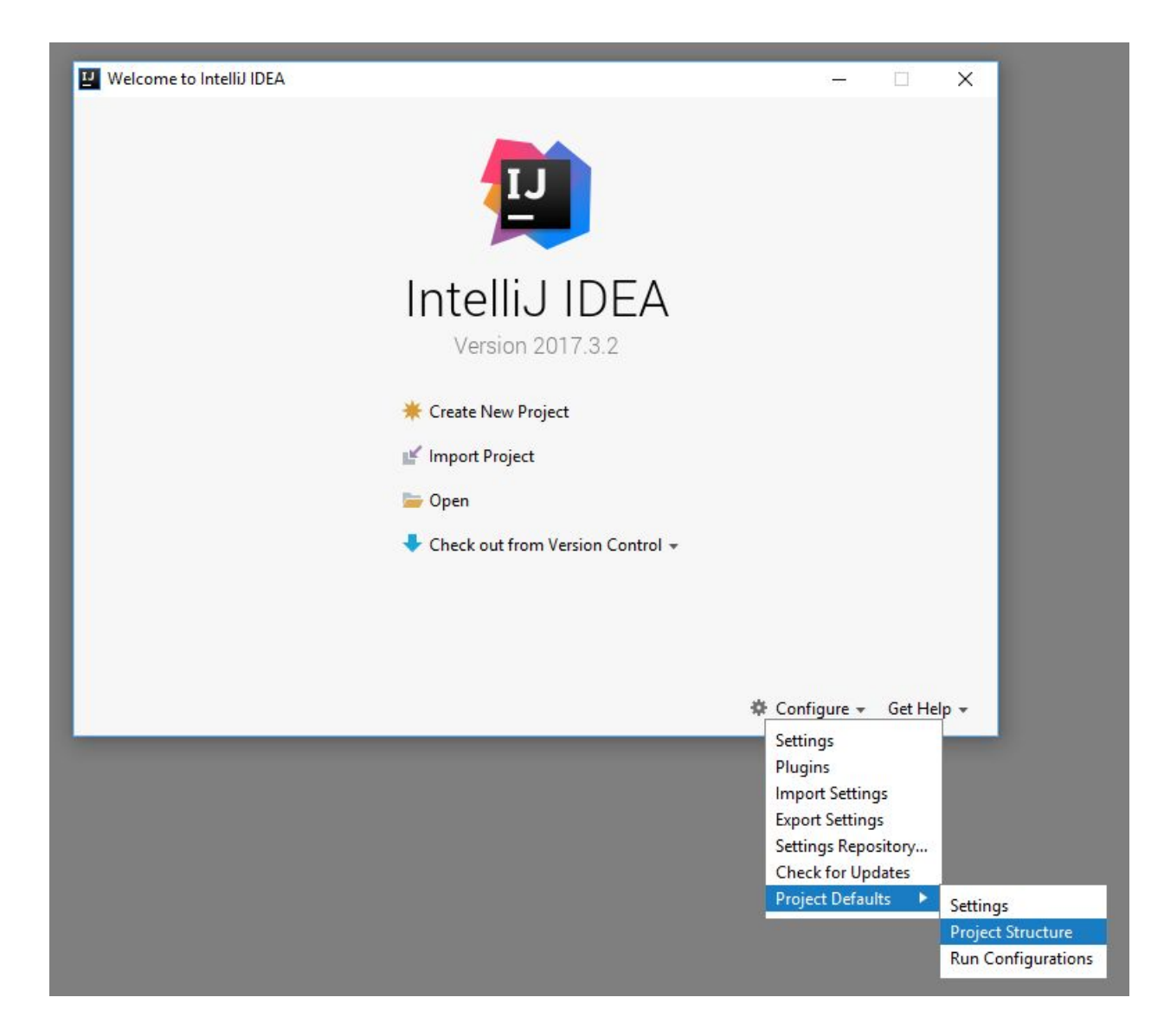

2) In the Project Structure window, you will now configure IDEA with Java 10. Under Project SDK select the New button and under Set up Project SDK select JDK.

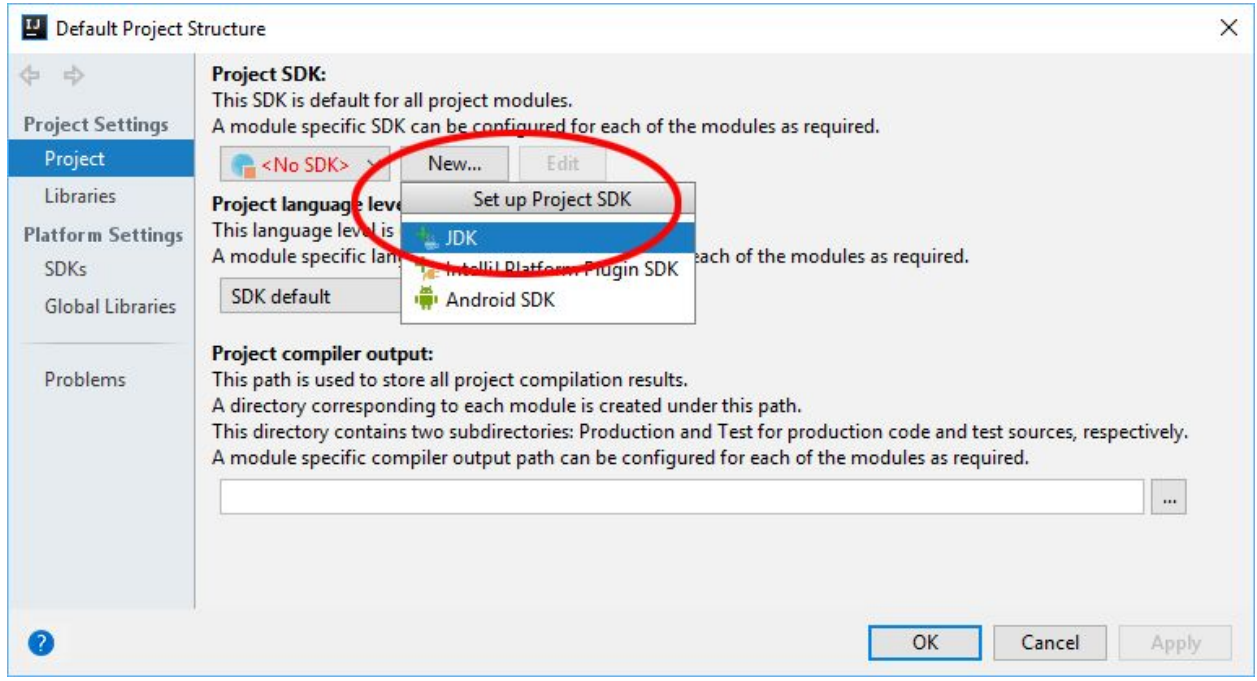

3) The default JDK location is different based on your operating system (and the current version of Java you installed). Make sure to select the root folder for the JDK:

OS X: /Library/Java/JavaVirtualMachines/jdk-10.0.1.jdk

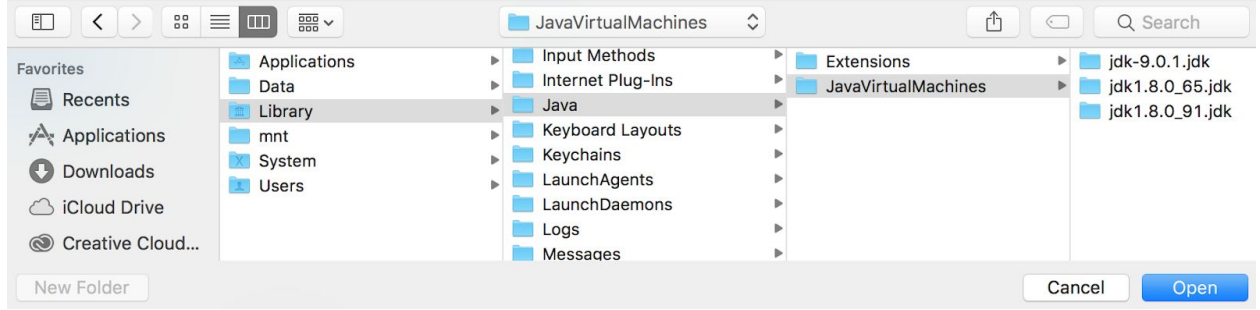

Windows: C:\Program Files\Java\jdk-10.0.1

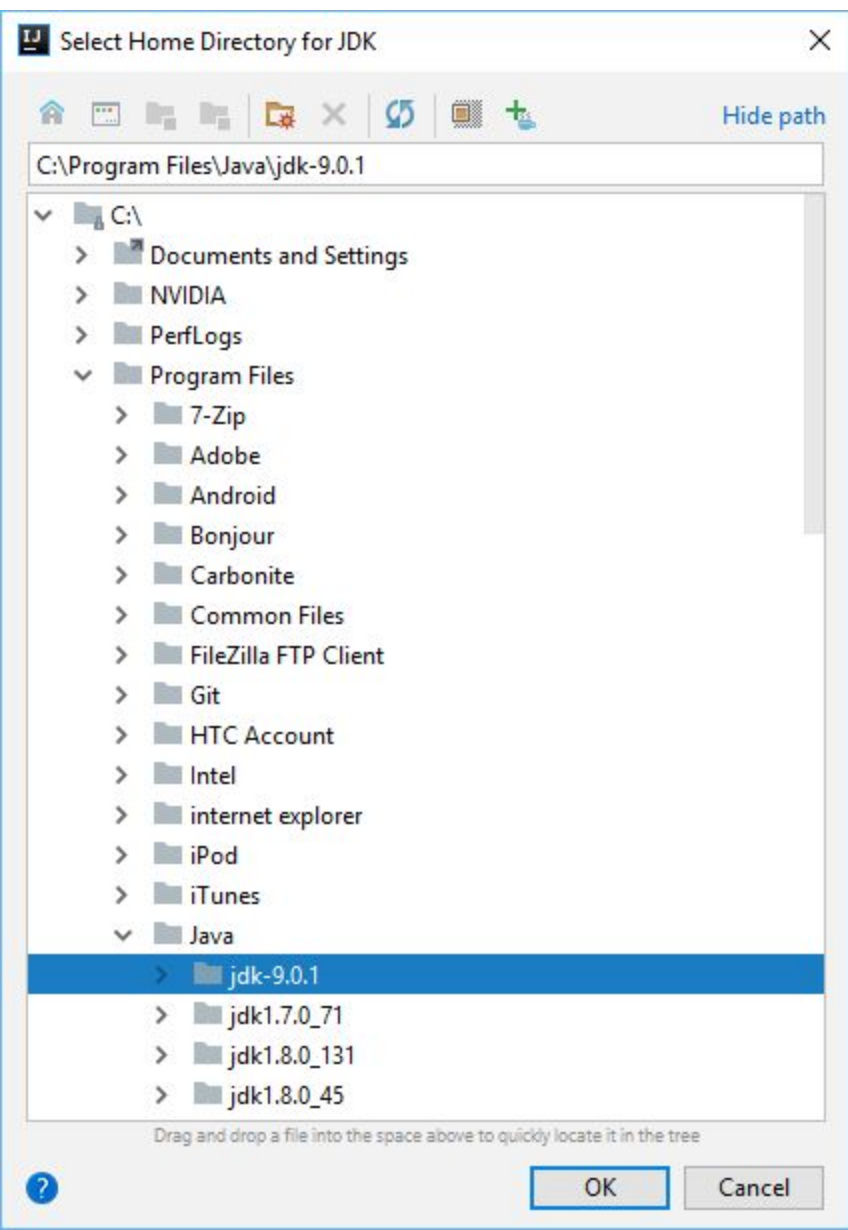

4) After you've selected your JDK, make sure that the Program Language Level is set to the same version: SDK default. Now click the OK button.

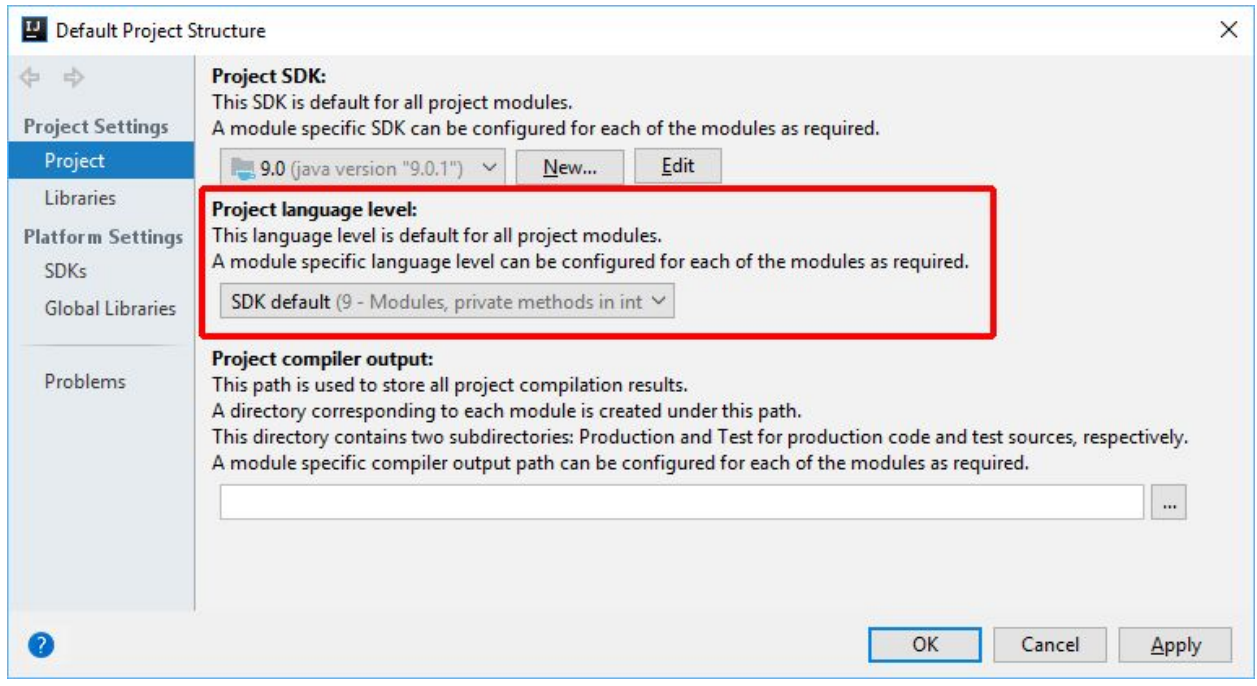

5) Now you will create your first project by selecting Create New Project in the welcome screen.

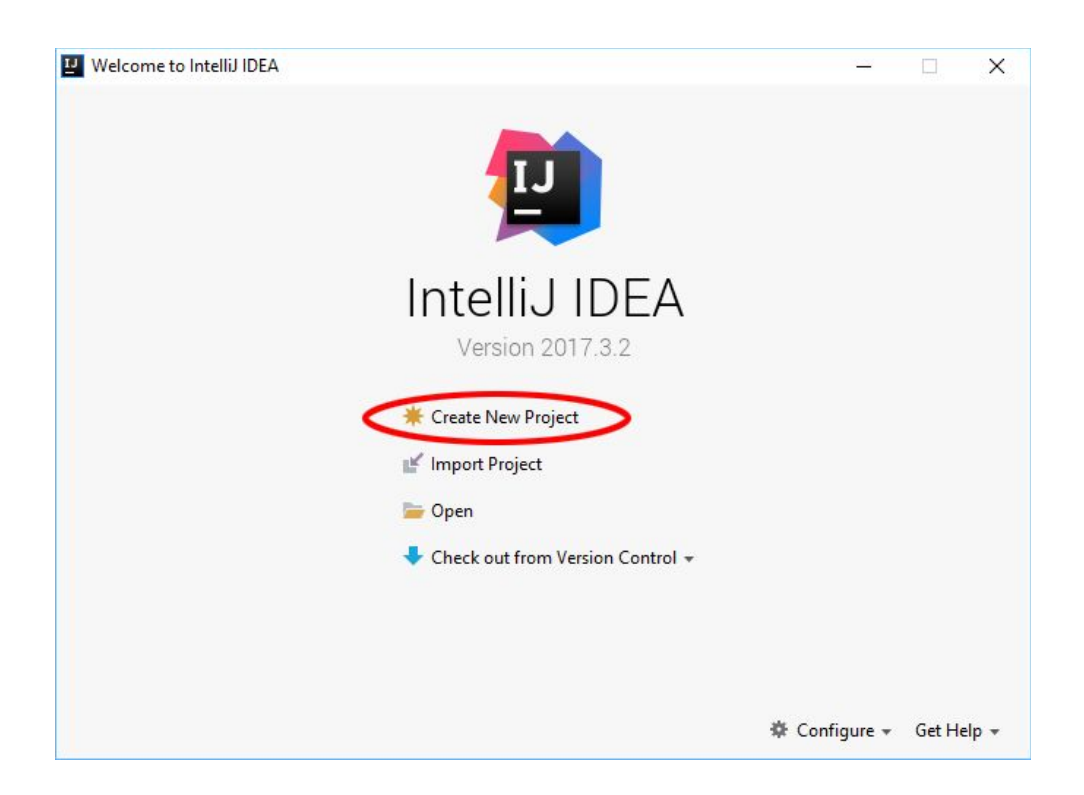

6) In the New Project window, you should make sure that Java is selected in the left pane, and

Java SDK should be set to the Java version that you previously downloaded, installed and configured. Click the Next button to continue. (screenshot says 9 ... yours should say 10.0)

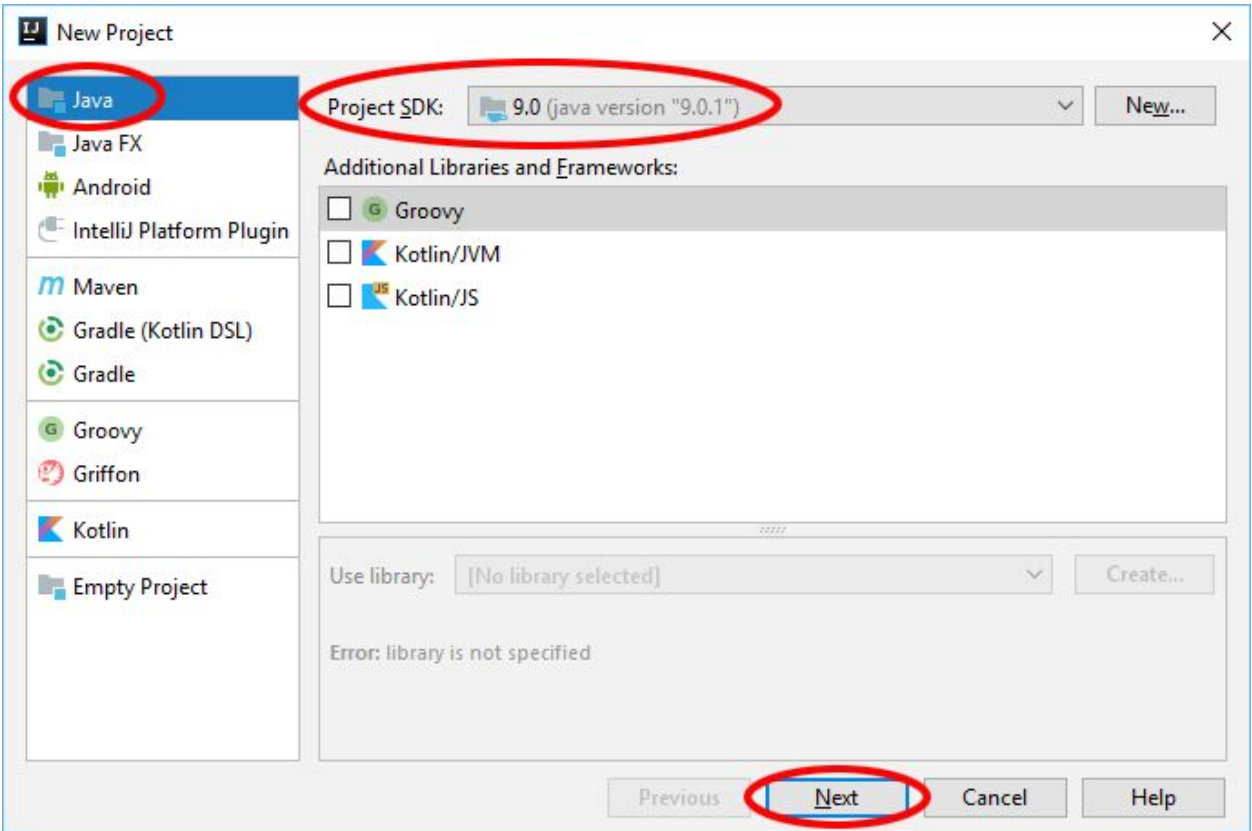

7) For this course you will be creating basic Java projects without using a template. Leave the checkbox unchecked and click the Next button to continue.

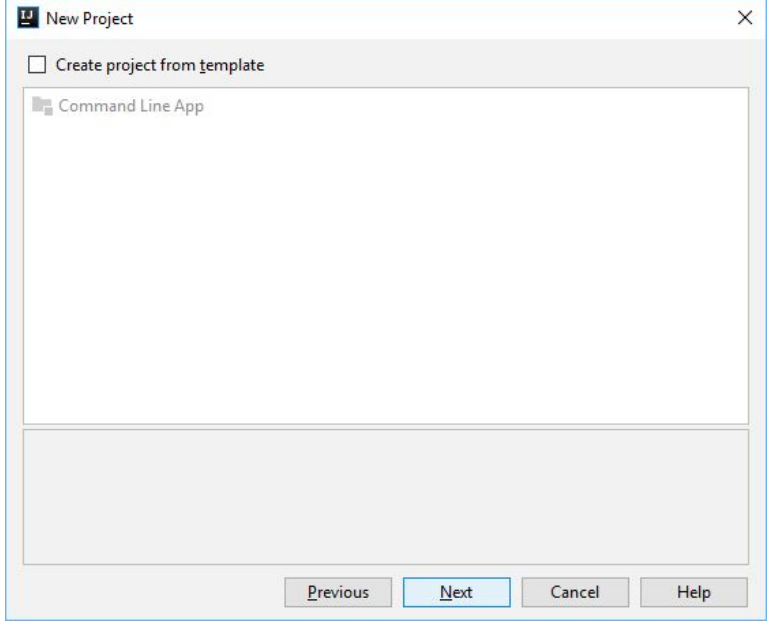

8) In the next window, you will define the name of your project and where it is to be located on your hard drive. For this first project, the Project Name should be HelloWorld. You should create a folder to store all of your AP CS:A assignments. If you want to, you can also create sub-folders to separate the labs from the projects. Specify the location of this project under Project Location. (Yours will be different than the screenshot.) Make sure to blank out the text field for Base package. Click the Finish button to continue. If you get a message that the project doesn't exist on the file system yet, have it created automatically by clicking the OK button.

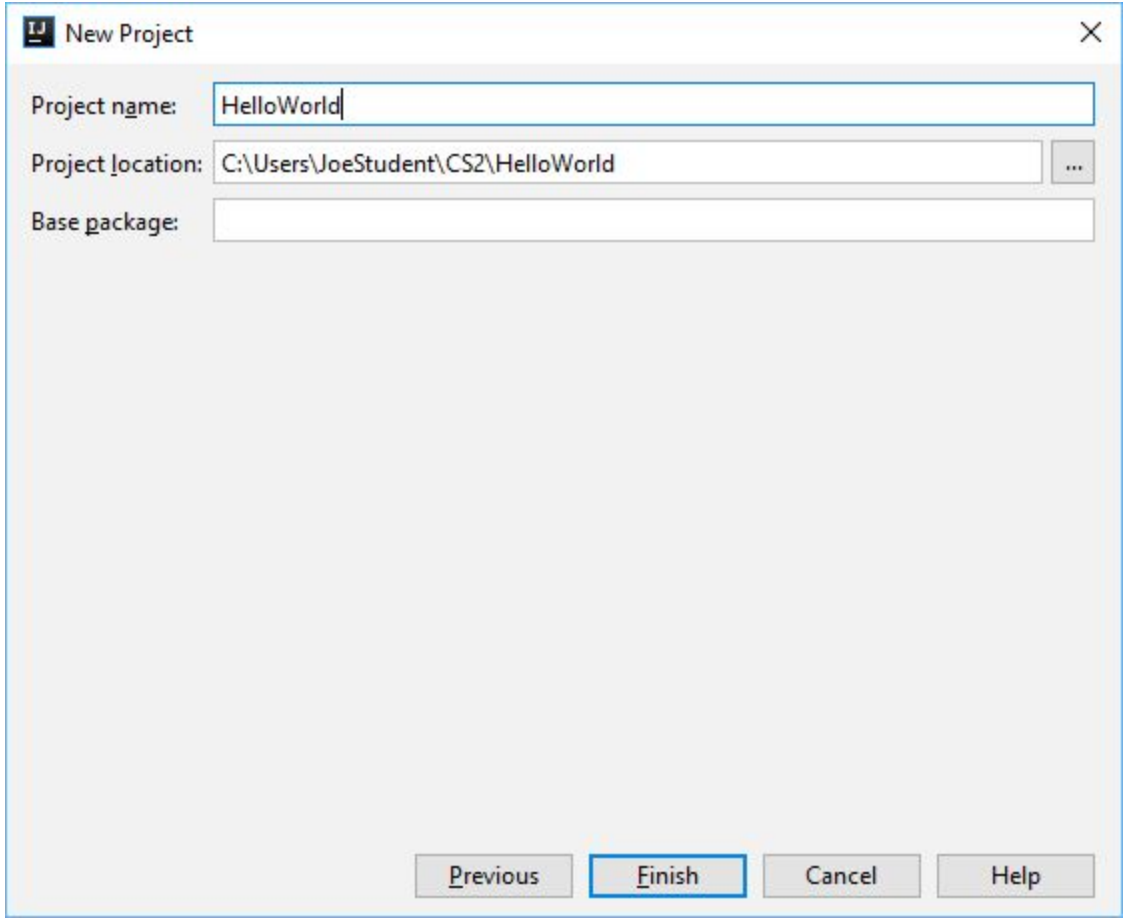

9) You are now in the main screen for your project. We will be working with this Project together so please have it ready to go. If you have ANY questions please let me know :)